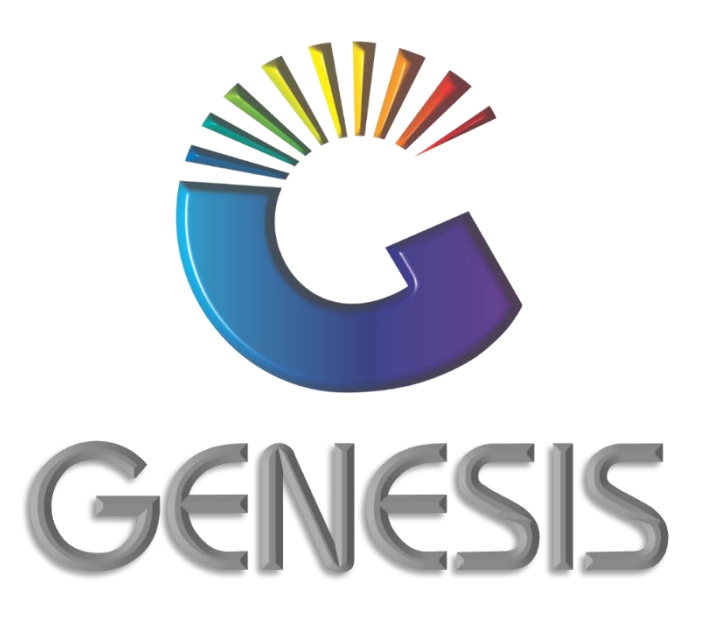

# **How to Guide Full Stock Take with PDT Scanners**

*MRJ Consultants 37 Weavind Ave, Eldoraigne, Centurion, 0157 Tel: (012) 654 0300 Mail: helpdesk@mrj.co.za*

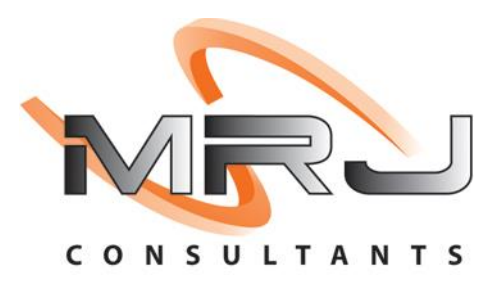

#### **How to Complete a Stock Take with a PDT** (Personal Data Terminal) **Scanner**

## **A. Stock Take Upload Preparation**

- 1. Before doing a stock take, please contact the support team at BBL Head Office
	- The Support Team will ensure that:
		- o PDT Software correctly Installed on the Back Office PC/Laptop
		- o The correct Stock File is loaded on your PDT
		- o Settings on the Store Back Office are correct
- 2. Log into Genesis
- 3. Open **Stock Control** by clicking on the **Genesis: Stock Control** icon

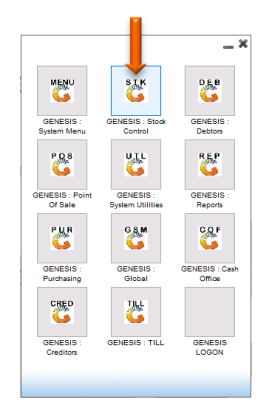

4. Capture your **User Name** and **Password** and click on the **OK** button

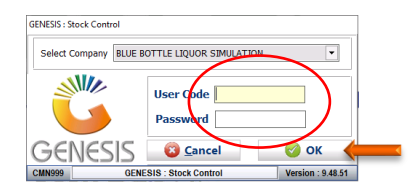

## 5. Open **Utilities**

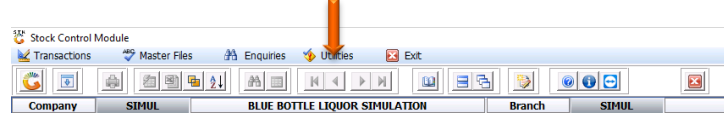

6. Select **Stock Take** from the drop-down menu and **Stock Batch Process** from the side menu.

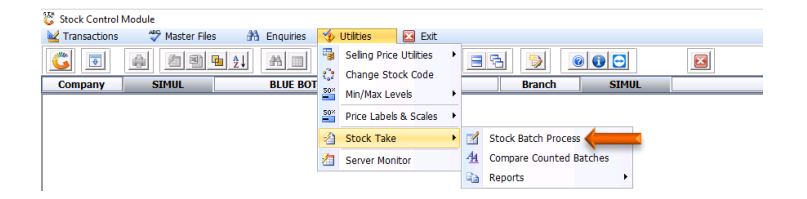

7. Press **Insert** on your keyboard or click on **Add New Batch** under the Options menu.

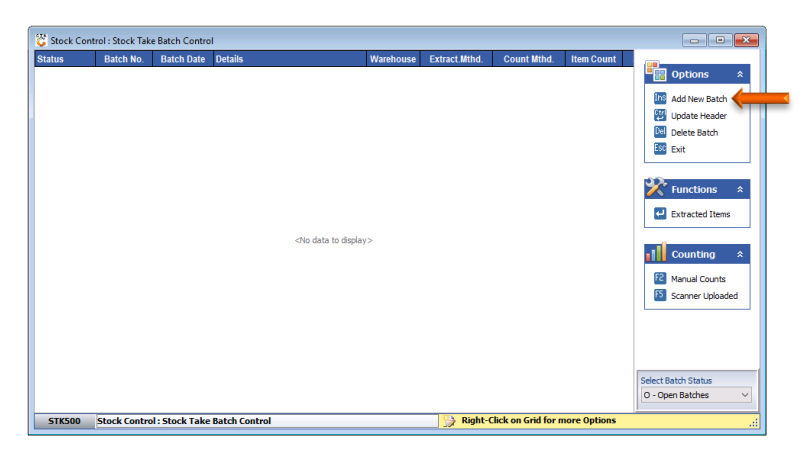

8. Capture a reference number for the stock take in the **Details** field, for example **DECEMBER 2020 STOCK TAKE**

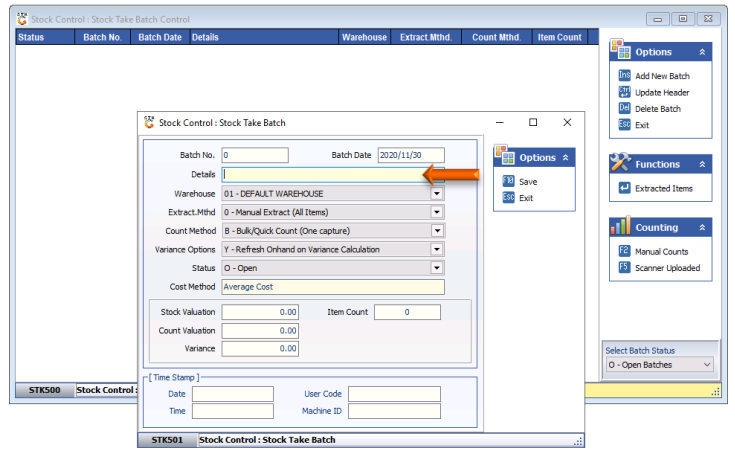

- 9. **Extract.Mthd** will default to **0 – Manual Extract (All Items)** which is correct
- 10. Select **M – Manual with Scanner Count** under the drop-down menu of **Count Method**

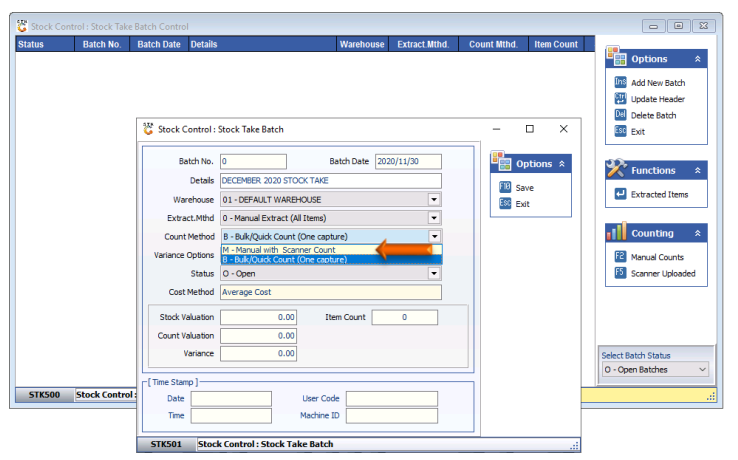

11. Press **F10** on your keyboard or click on **Save** under the Options menu.

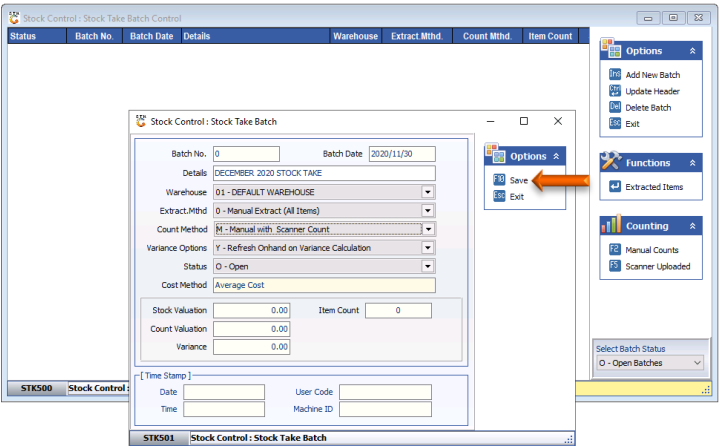

12. Press **Y** on your keyboard or click on the **Yes** button

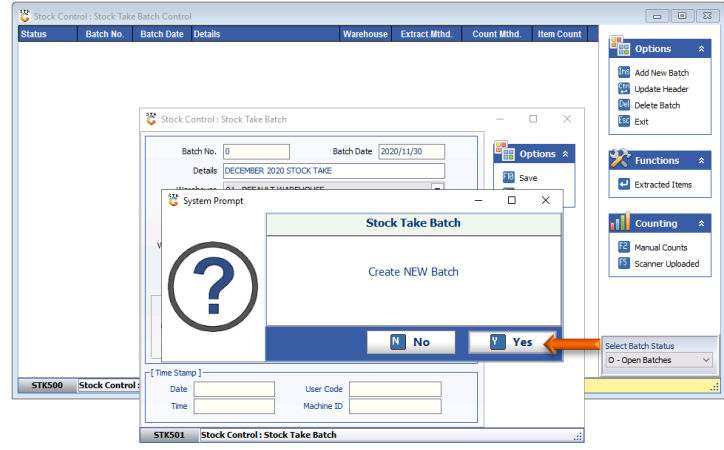

13. Press **Enter** on your keyboard or click on **Extracted Items** under the Functions menu.

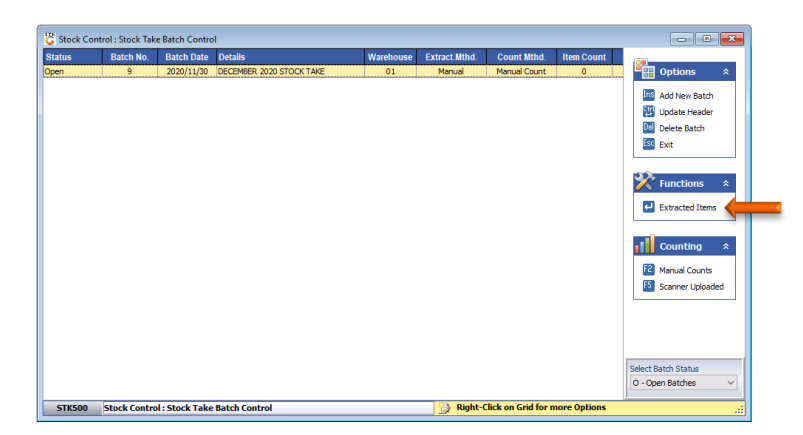

14. Press **F7** on your keyboard or click on **Full Extract** under the Functions menu.

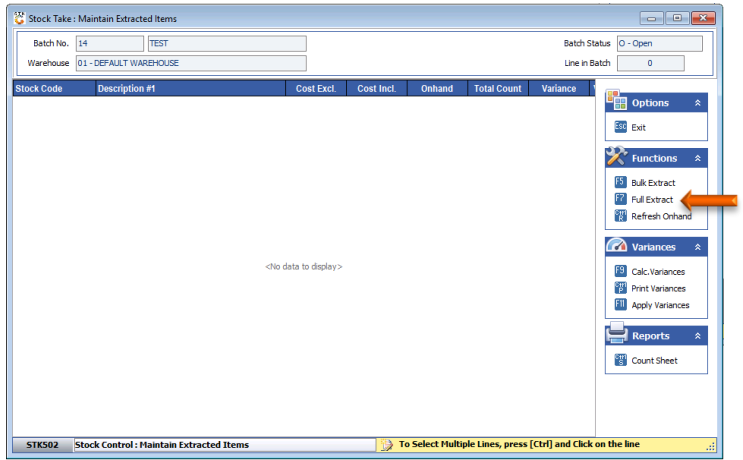

15. Press **Y** on the keyboard or click on the **Yes** button.

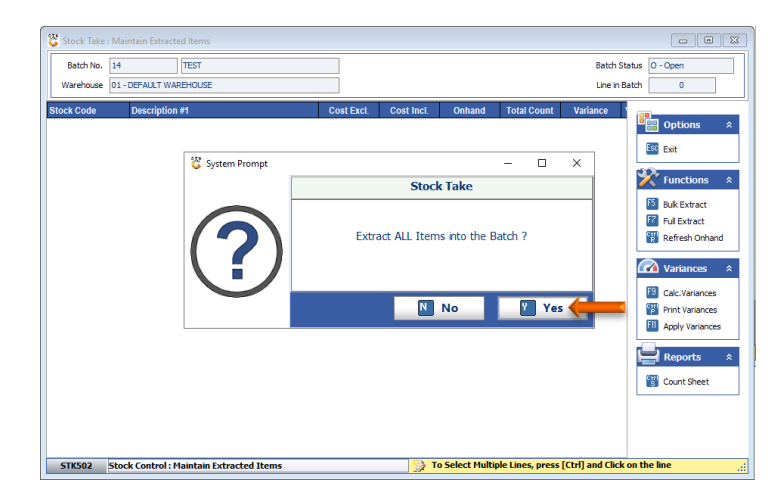

16. **The full extract of the stock items can take +/- 10 minutes. Please be patient until the stock items appear on the screen**.

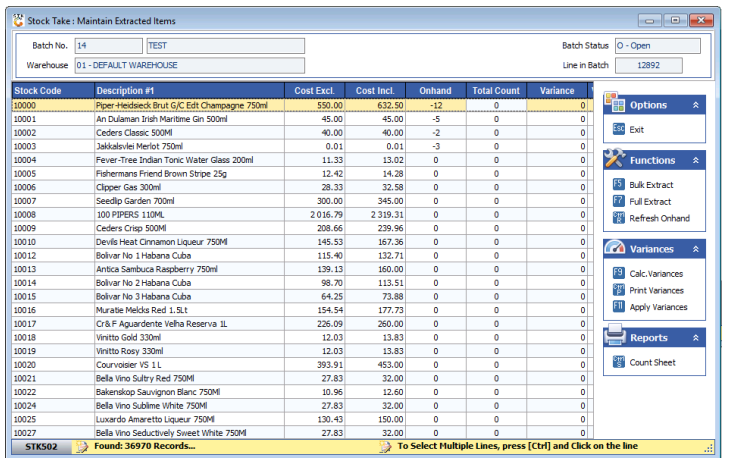

17. The following Section will guide you through the process of using the PDT Scanner to count the actual stock in the store.

## **B. Counting Stock with the PDT**

- 1. Ensure that the PDT Scanner/s are fully charged.
- 2. If the menu below does not show on the PDT, press the **ESC** button until the options are available

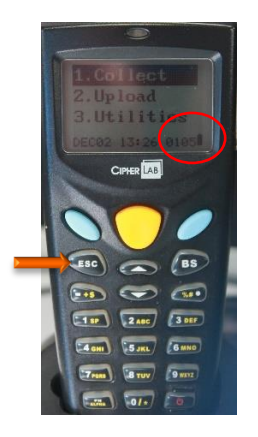

3. Select the **Collect** function by using the up and down arrow keys

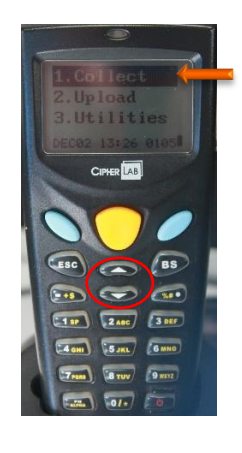

4. Point the front of the scanner towards the barcode and press the **Yellow** button

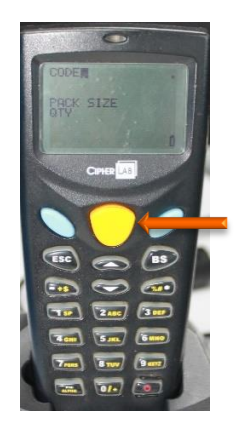

5. Enter the **Qty** counted of the stock Item scanned and press the **Blue** key

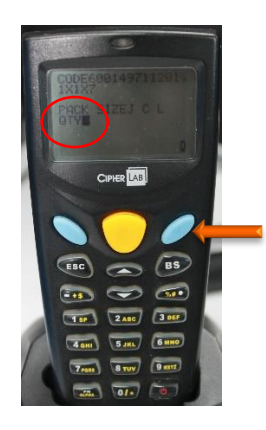

6. Continue scanning the other products in the same manner.

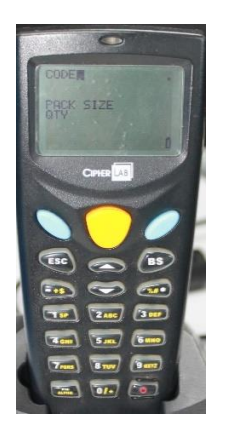

7. Once the counting with the PDT Scanner has been completed, the items must be uploaded.

# **C. Uploading of Datafiles from the PDT**

- 1. Open the Scanner menu on your Back Office PC/Laptop by double clicking on the shortcut. If the shortcut is pinned to your taskbar, click on the AG icon **ED ON TAN TAN ON SAME** on the Taskbar.
- 2. Click on **Transfer**

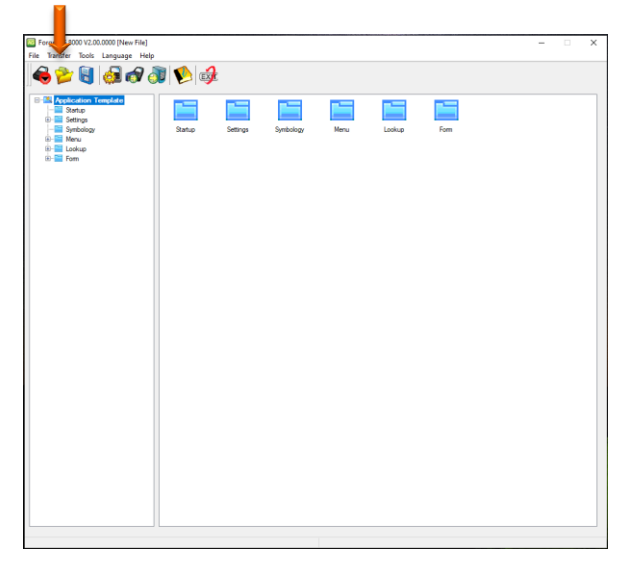

3. Click on **Direct Link Data Transfer** under the drop-down menu.

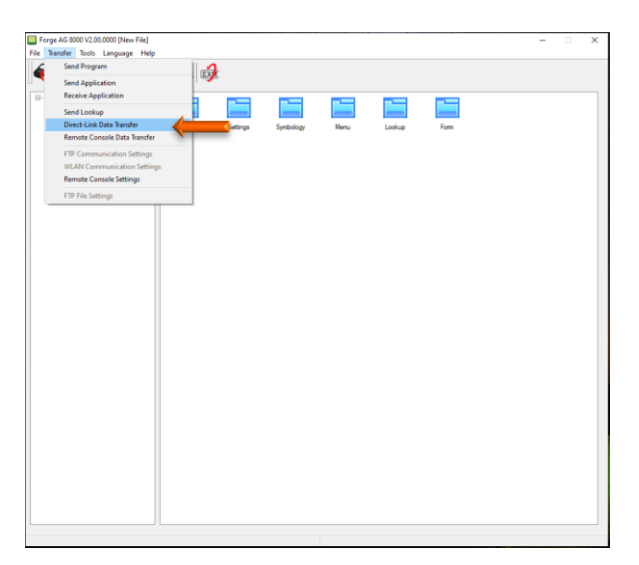

4. Click on the drop-down menu of the **Interface** field on the right-hand side of the screen.

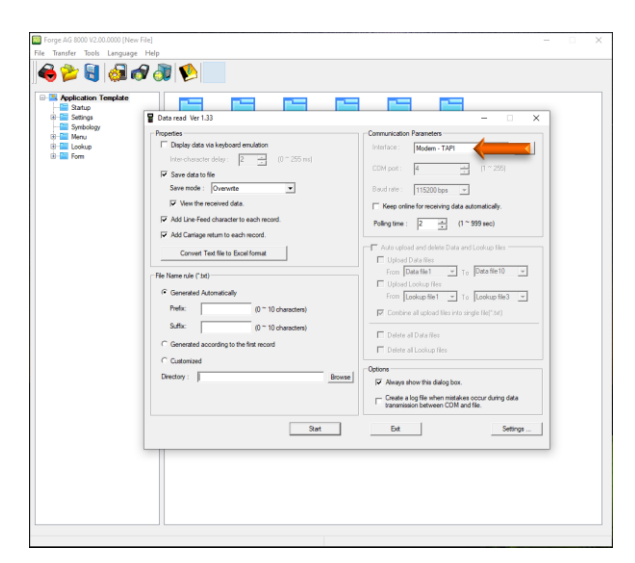

5. Click on **Cradle-IR** under the drop-down menu.

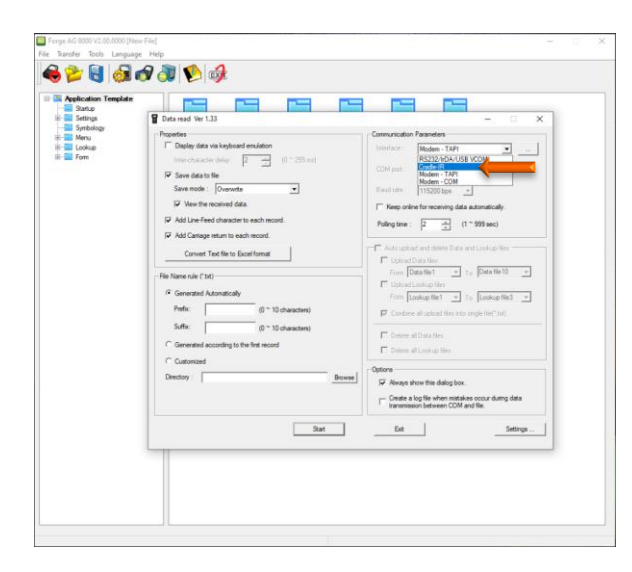

6. Ensure that a number is displayed in the **Com port** field. Please contact BBL Head Office if not displayed or if you are unsure.

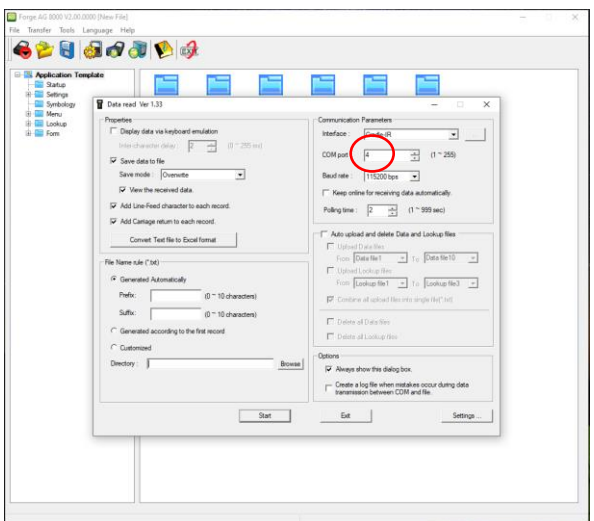

- 7. If this is your first stock take, the **Directory** field will be blank.
- 8. Click on the **Browse** button next to the **Directory** field.

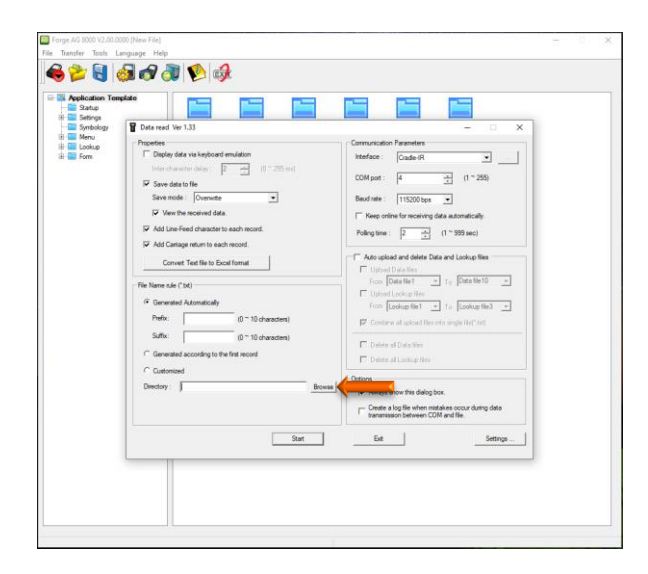

- 9. This screen may vary depending on the Settings or the Windows version installed on you PC/Laptop.
- 10. Ensure that the local **C** drive is selected and click on the **OK** or **Save** button

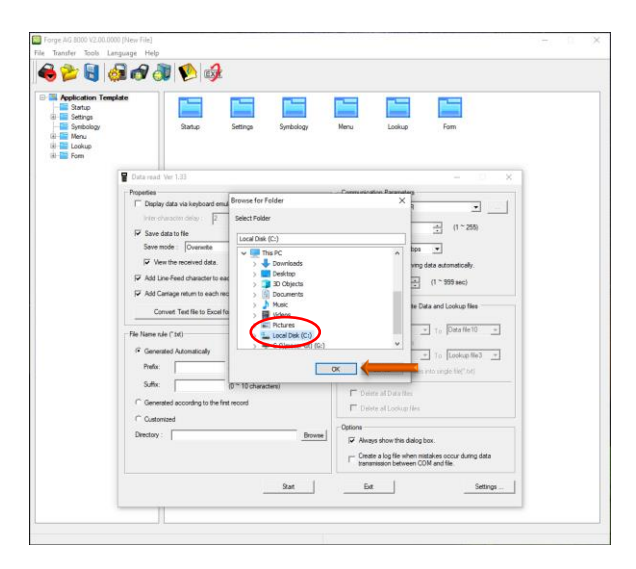

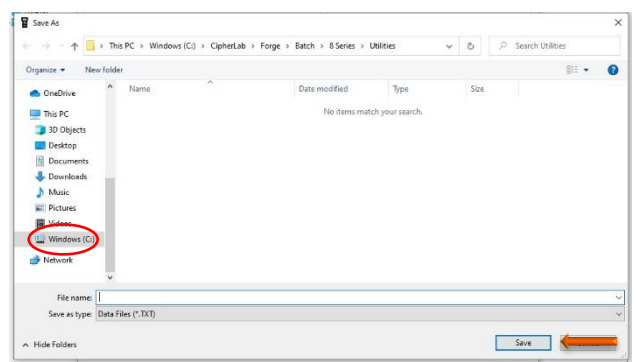

11. Click in the field at the end of the populated data after the **\**

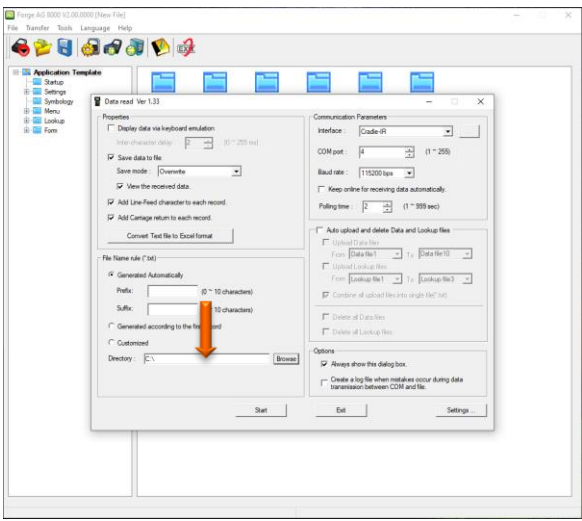

12. Type the name of the folder you would like to save the scanner files to. E.g. **StockTake Dec2020**

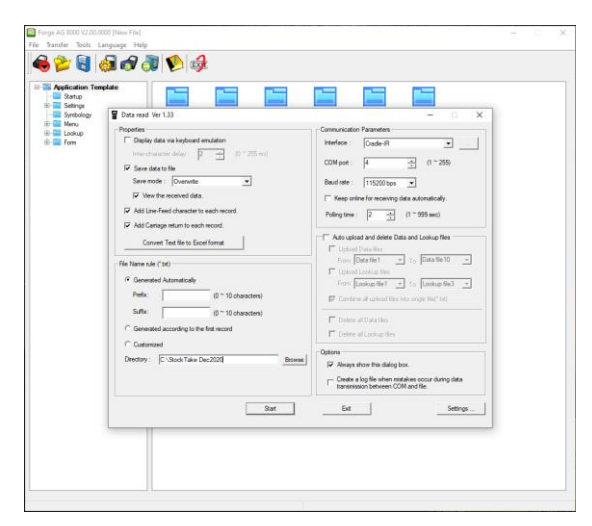

#### **13. Do not close the screen**

- 14. Ensure that the **USB** cable of the PDT Scanner Cradle is plugged into the Back Office PC/Laptop
- 15. If the menu below does not show on the PDT, press the **ESC** button until the options are available.

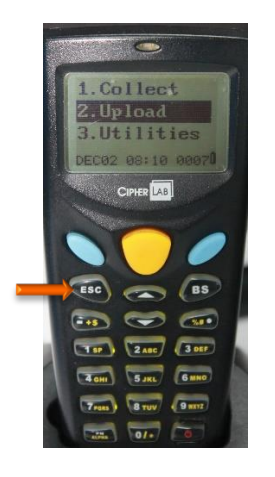

16. Select the **Upload** function by using the up and down arrow keys

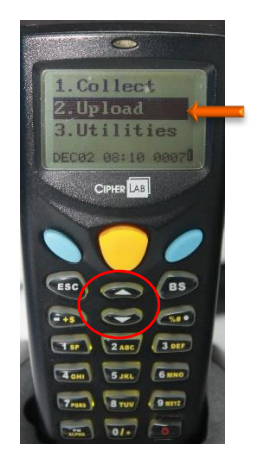

17. Press any one of the **Blue** keys

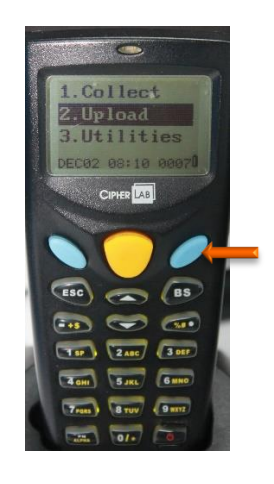

18. Ensure that **Data File** is selected and press the **Blue** keys

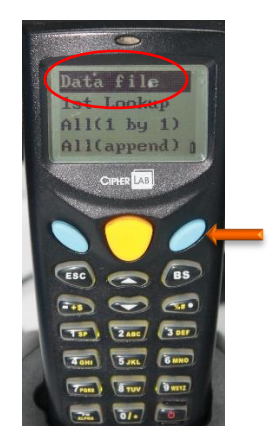

19. Place the PDT back into the cradle.

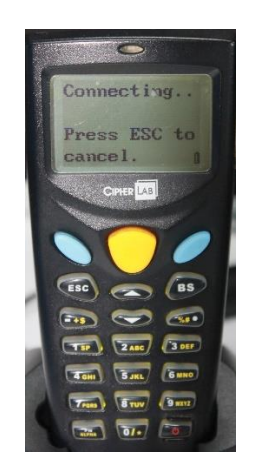

20. Go the open AG screen on your Back Office PC/Laptop and press the **Start** button.

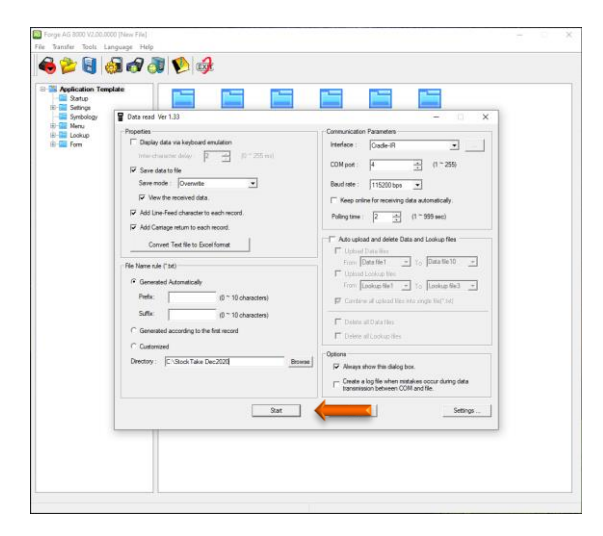

21. Click on **Yes**

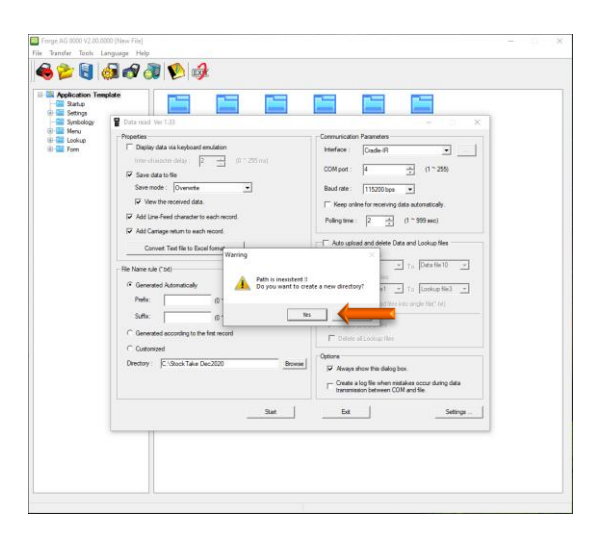

- 22. This may take a few minutes depending on the size of the file to be uploaded
- 23. Once the file upload was completed, click on **OK** button.

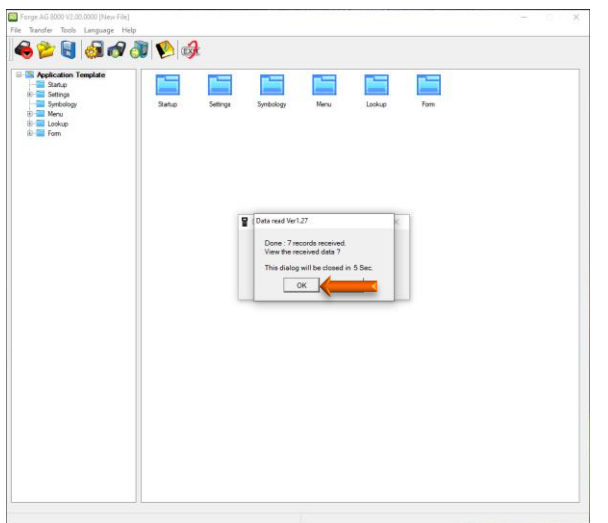

24. The uploaded stock file will now open. To close the screen, click the **X** in the top right-hand corner of the screen.

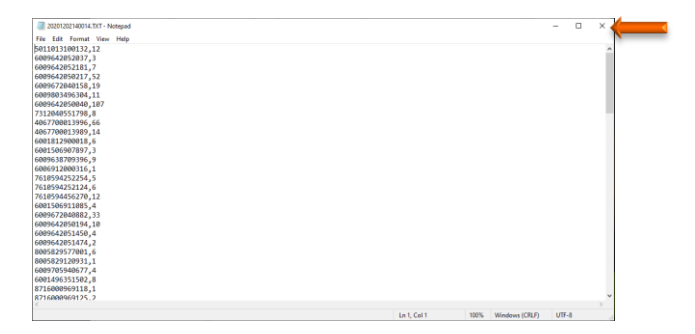

25. Should the same PDT scanner be used again to scan stock, you need to clear the data from the PDT first. Select **All Data**  and press the **Blue Key.**

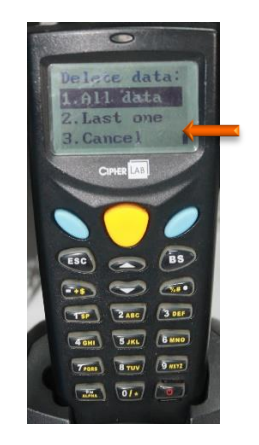

26. If there is more than one file to be uploaded, repeat steps **15 to 24** for each upload.

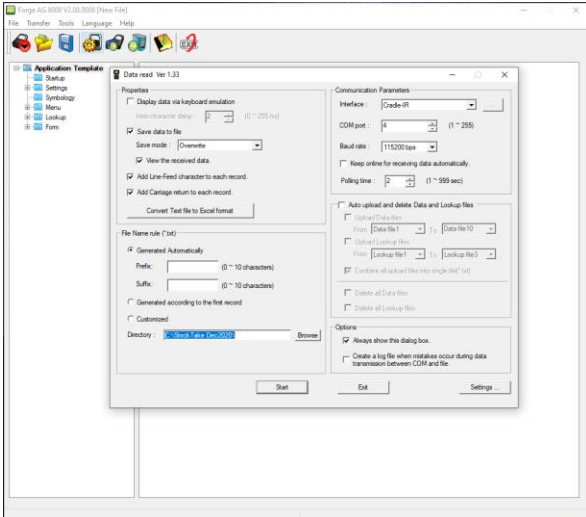

27. Once all the files have been uploaded, you may exit from the AG software.

# **D. Import Stock Take data to Genesis**

- 1. Return to the Genesis Stock Take Batch you created on the Back Office.
- 2. Click on the **Down-Arrow** at the top of the screen

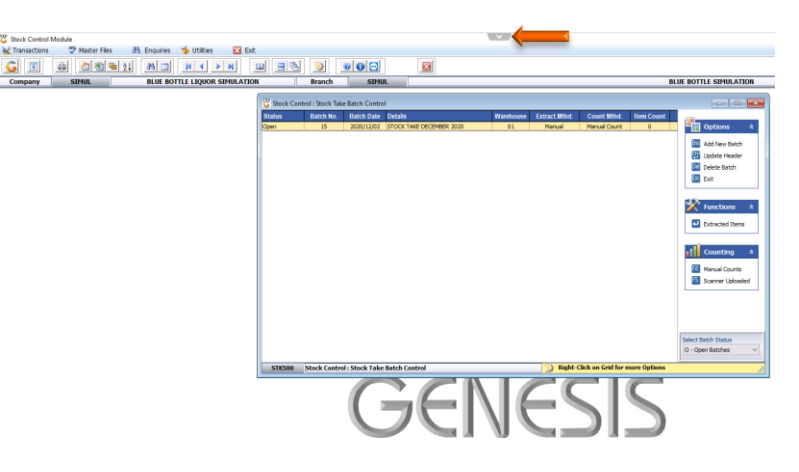

3. Click on the icon (**From PC to Server**)

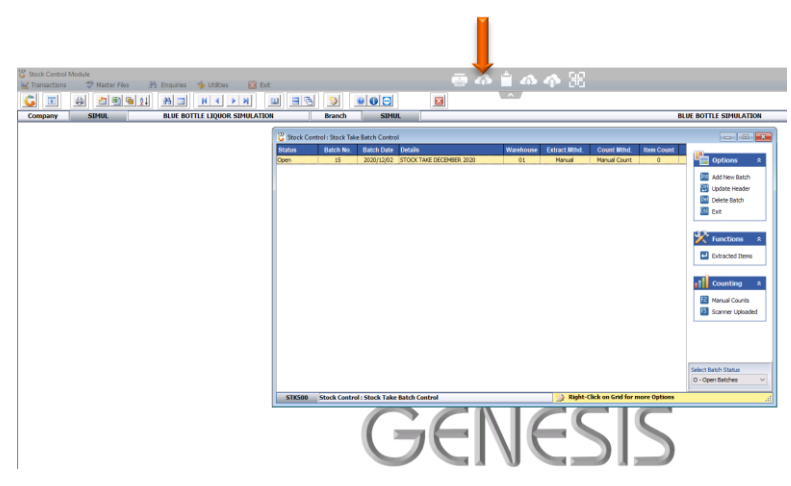

- 4. This screen may vary depending on the Windows version installed on you PC/Laptop
- 5. Click on **Local Disk (C:)**

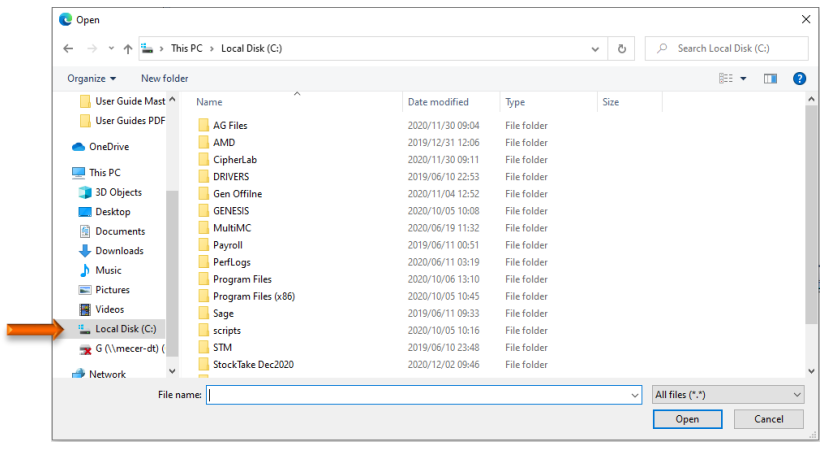

6. Double click on the Stock Take Folder that was created

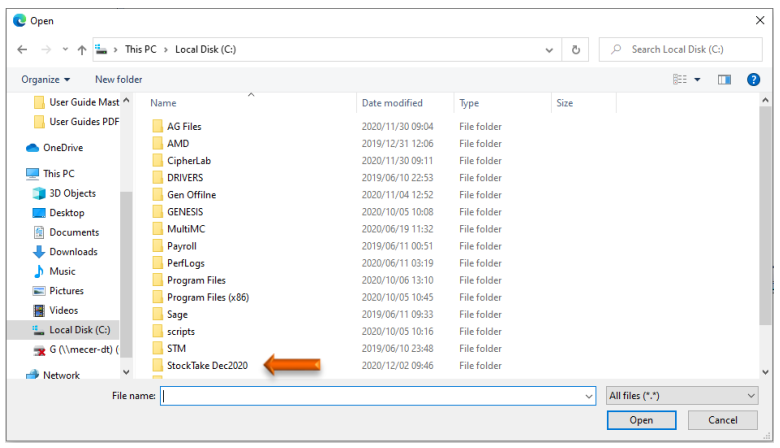

- 7. Click on the text file you wish to upload and click on the **Open** button.
- 8. You can also select multiple files to upload at once.
- 9. Continue the process until all files has been uploaded.

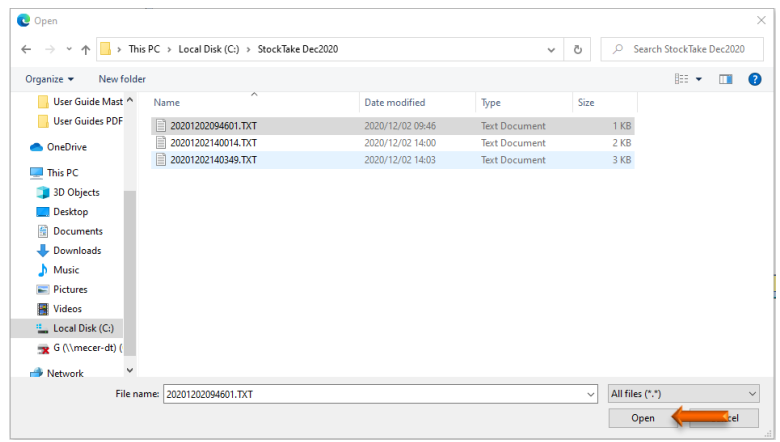

10. Press **F2** on your keyboard or click on **Manual Count** under the Counting Menu

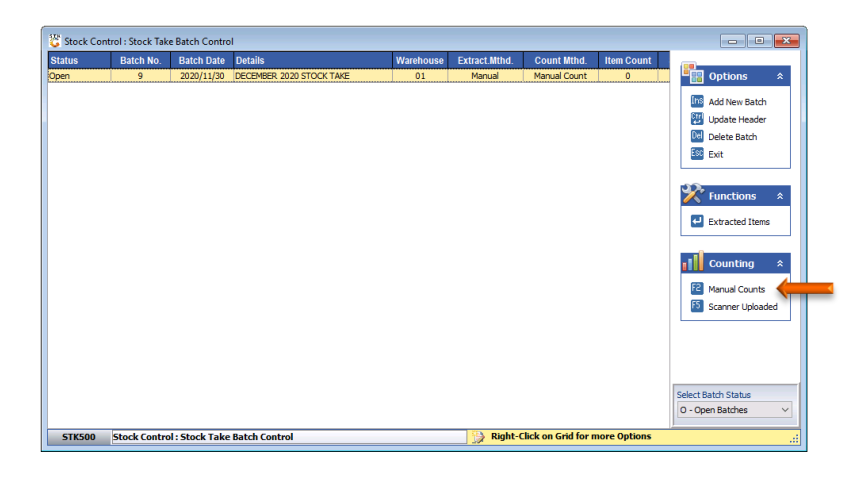

11. Press **F9** on your keyboard or click **Upload File** under the Function Menu

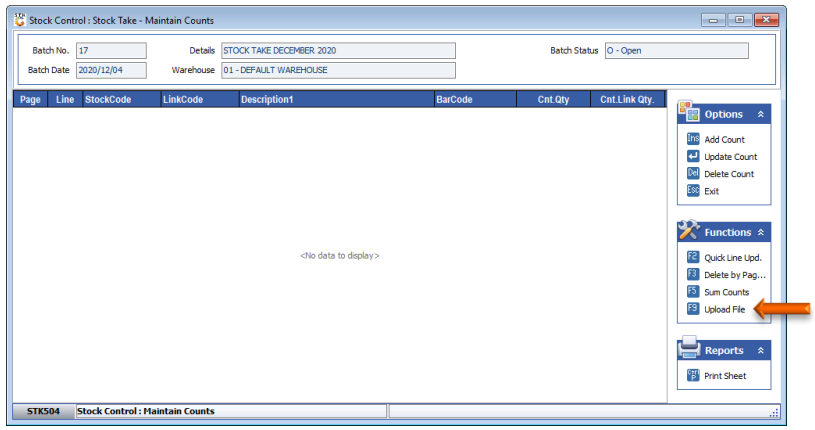

12. Click on the **interpall icon next to the File Name** field.

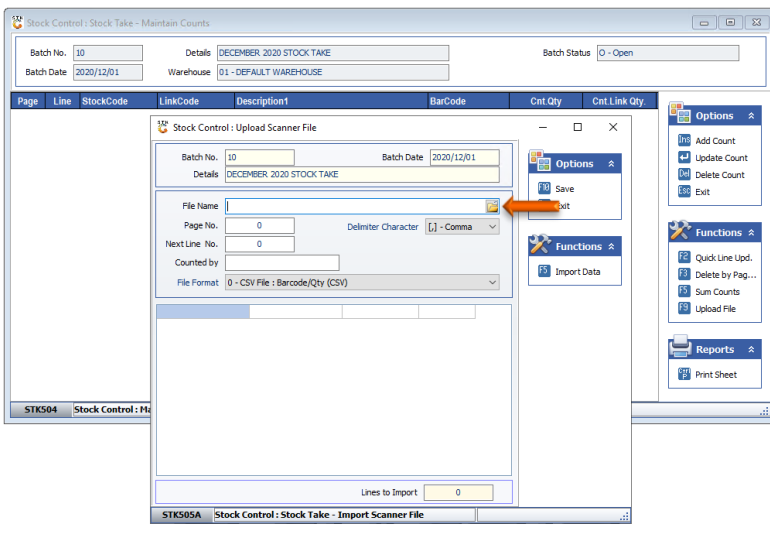

13. Click on the text document and click on the **Open** button

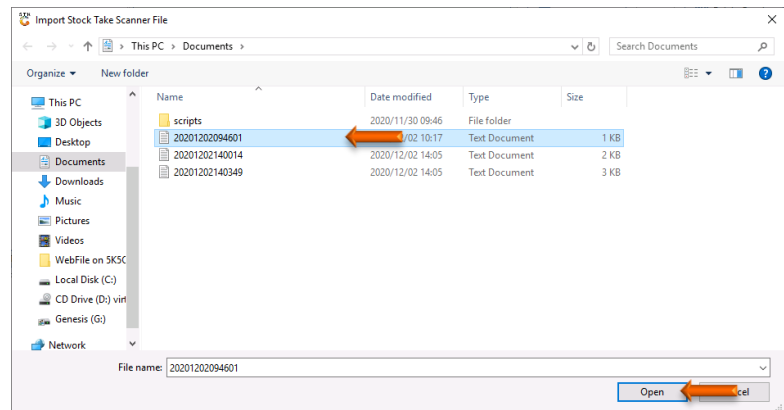

- 14. The **Page No.** field must be unique for each upload. Use sequential numbering from **1** onwards.
- 15. Enter **1** in the **Next Line No.** field as the upload file have no headers.
- 16. Enter the person who counted the stock's name in **Counted By** field.

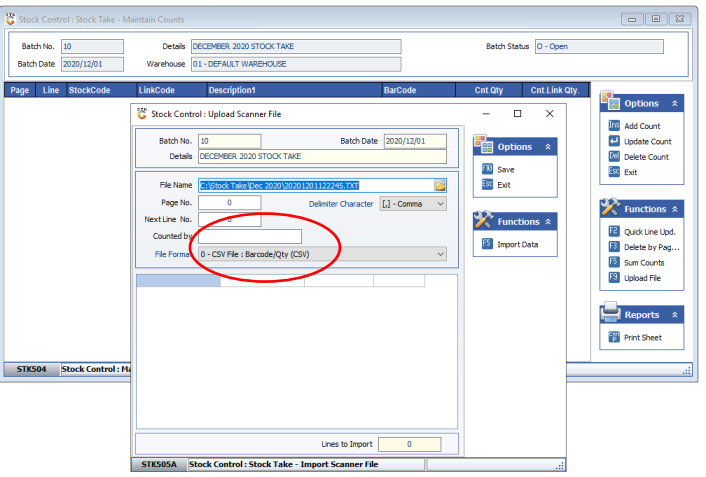

17. Press **F5** on your keyboard or click on **Import Data** under the Functions menu

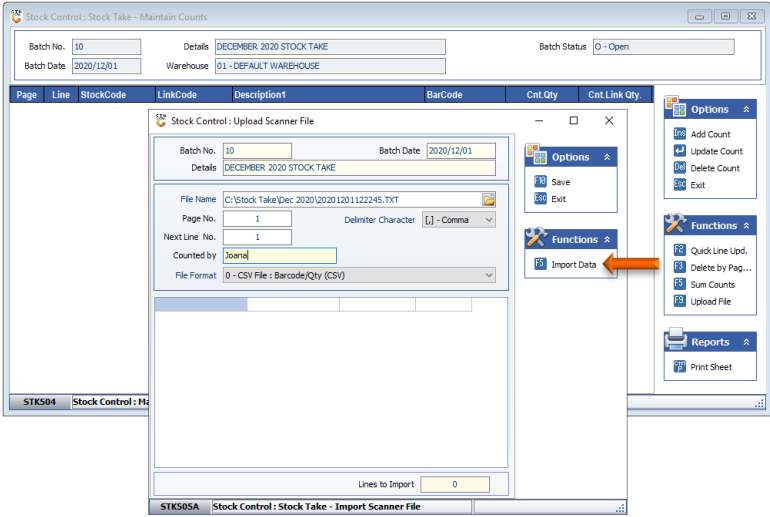

18. The content of the uploaded file will be displayed. Press **F10** on your keyboard or click on **Save** under the Options menu.

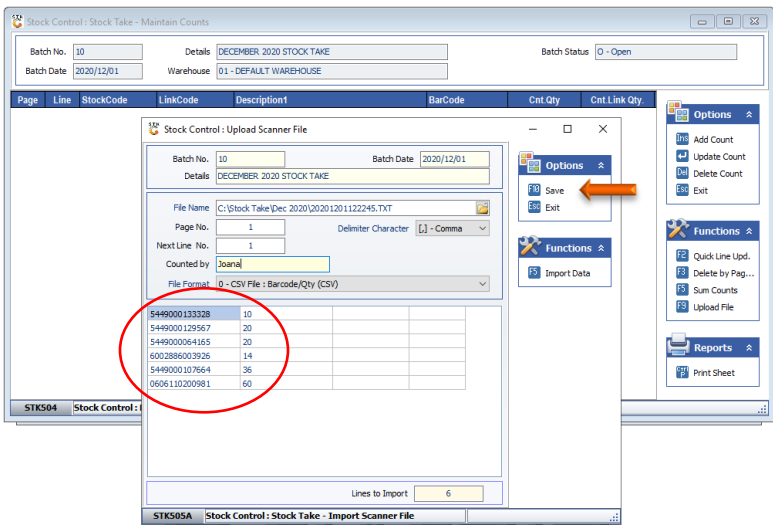

19. Press **Y** on your keyboard or click on the **Yes** button.

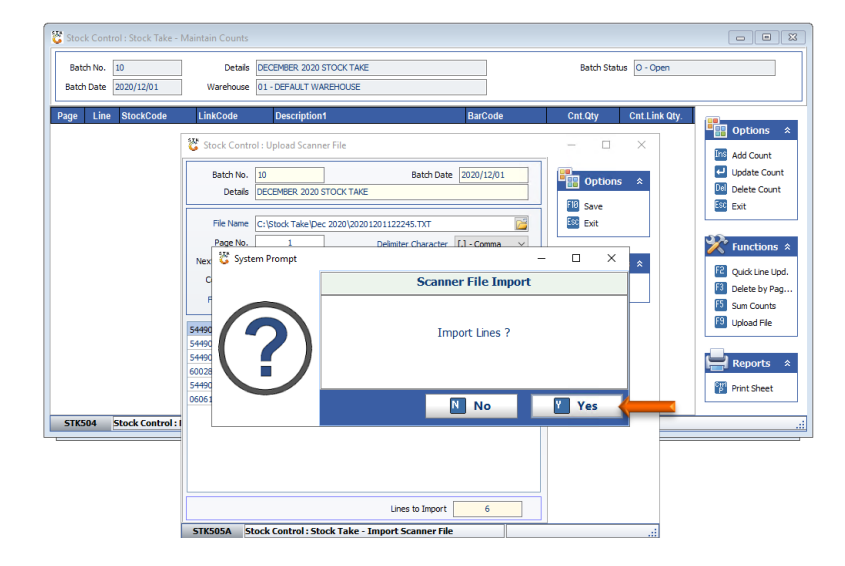

20. Press **Y** on your keyboard or click on the **Yes** button.

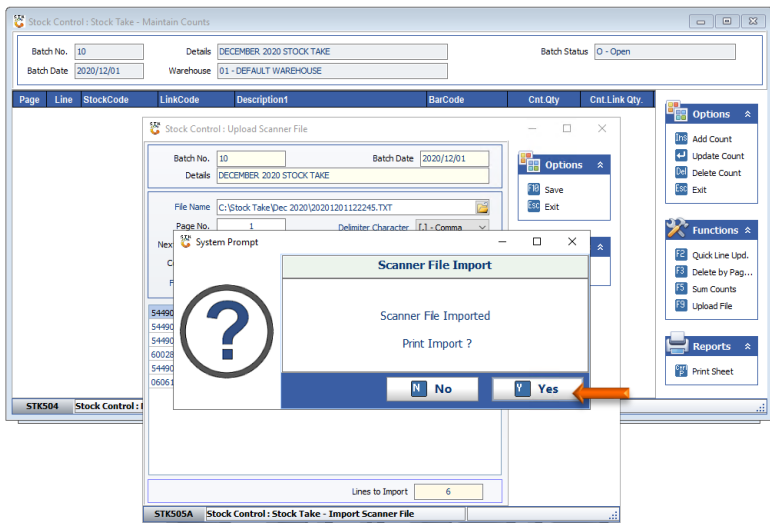

21. Amend the details as required and press **F10** or click on **Print** under the Option menu

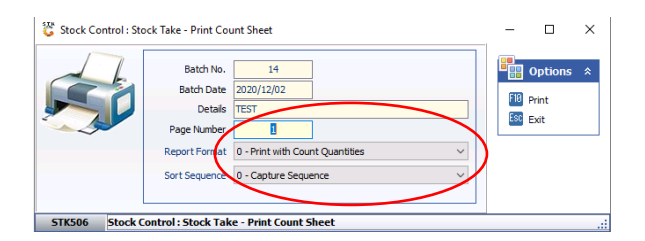

22. The printed document must now be used to verify the stock count.

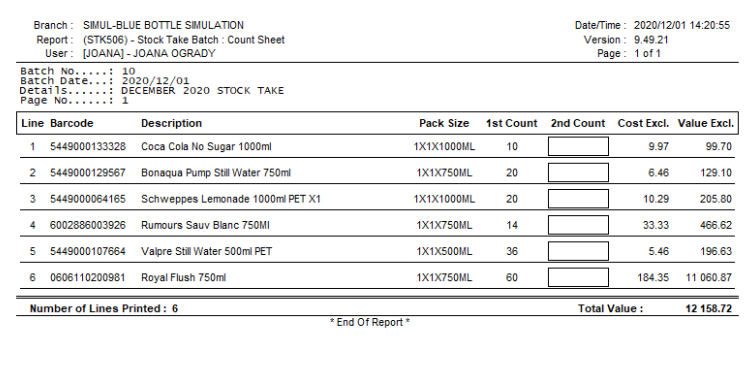

23. Once document has been printed, press **Esc** on your keyboard or click on **Exit** under the options menu.

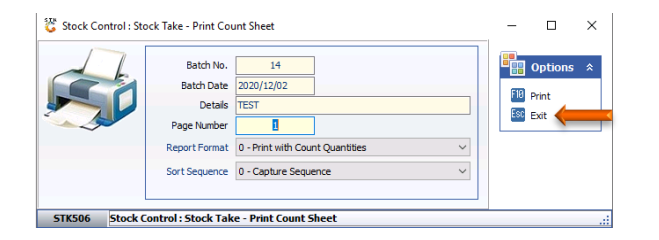

24. To upload the next file, press **F9** on your keyboard or click on **Upload File** again.

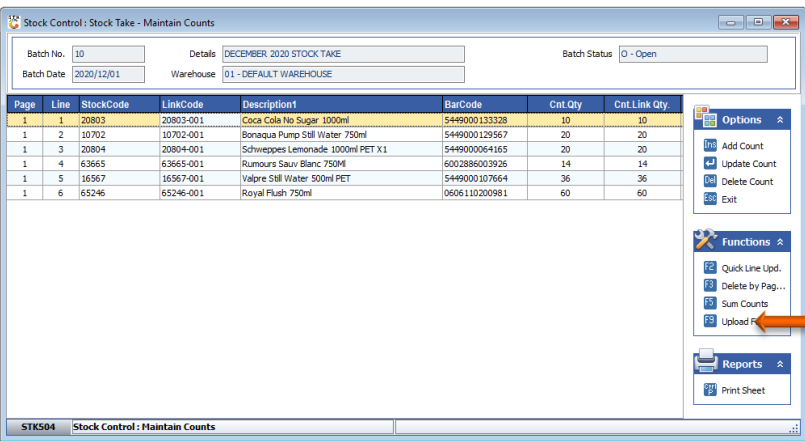

25. Click on the next file to be uploaded and click on the **Open** button

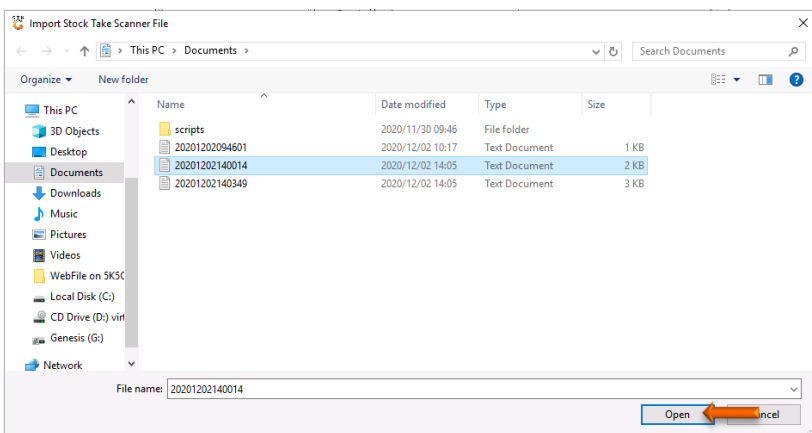

- 26. The **Page No.** field must be now be the next sequential number. In the example, **2** will be the next number.
- 27. Enter **1** in the **Next Line No.** field as the upload file have no headers.
- 28. Enter the person who counted the stock's name in **Counted By** field.
- 29. Press **F5** on your keyboard or click on **Import Data** under the Function menu

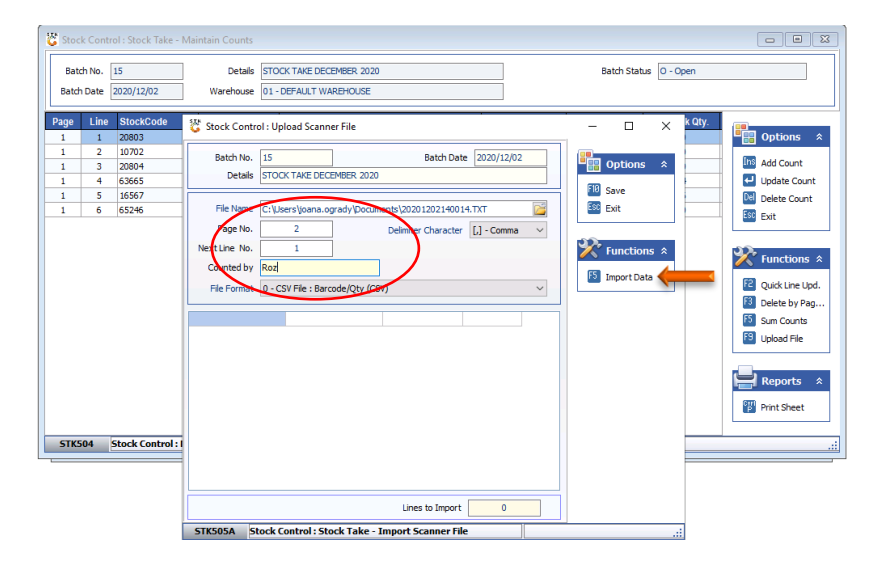

30. Press **F10** on the keyboard or click on **Save** under the Options menu.

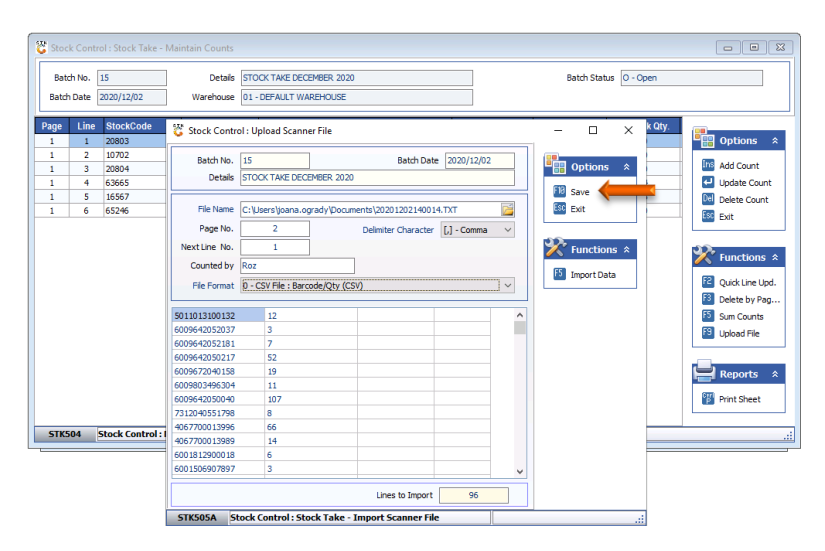

31. Press **Y** on your keyboard or click the **Yes** button

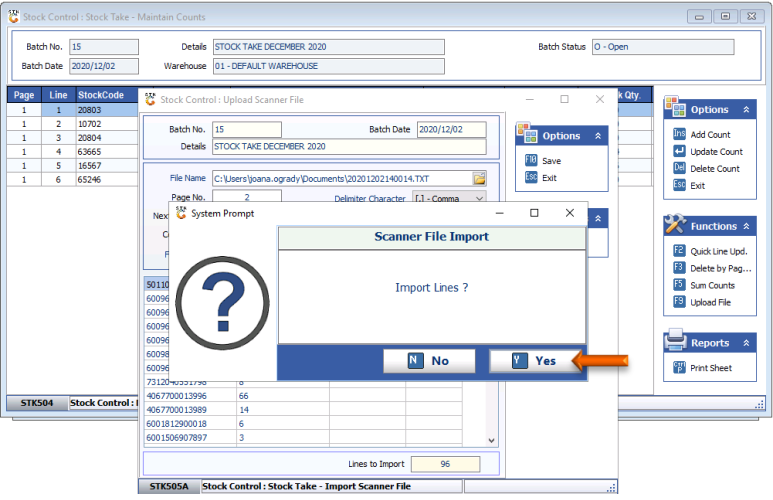

32. Press **Y** on your keyboard or click the **Yes** button to print the uploaded file

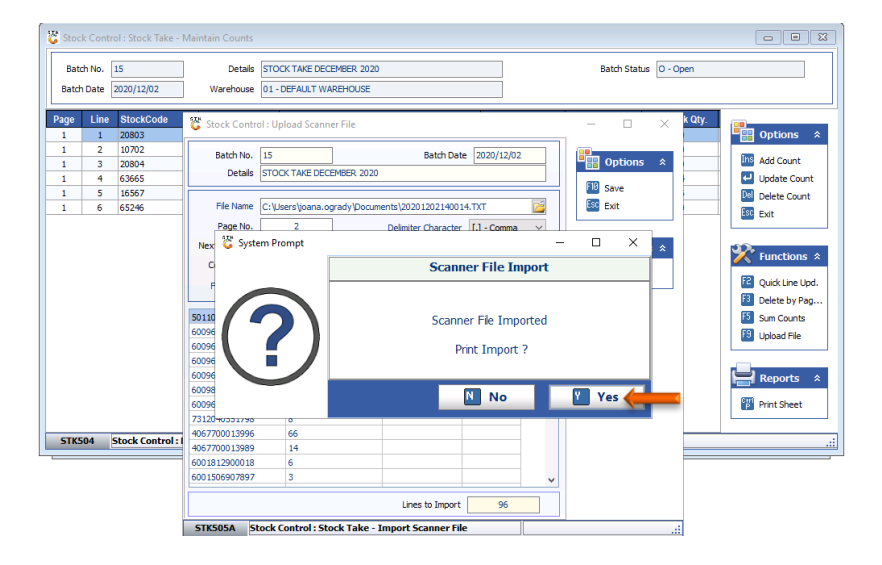

33. As before, use the document to verify the stock count

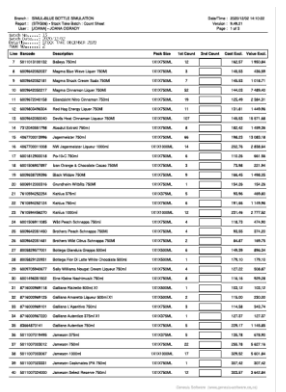

34. The stock information has now been added to the grid.

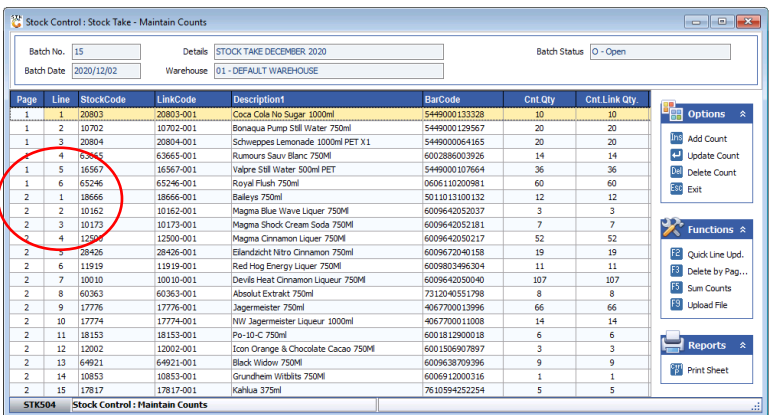

 $\overline{\phantom{a}}$ 

35. Continue the process until **all files** have been uploaded and printed.

# **E. Amend Counted Quantities**

1. To amend an item that may have been scanned incorrectly, select the item on the grid and press **F2** on your keyboard or click on **Quick Line Upd.**

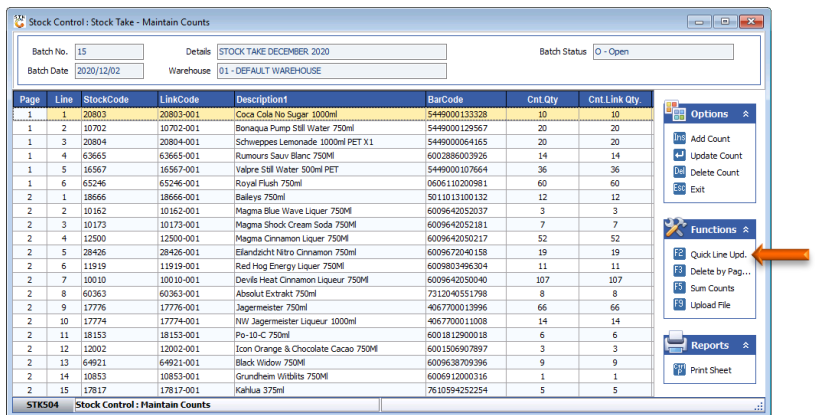

2. Enter the **Page No**. and **Line No**. that correspond with the item on the grid that you wish to amend and press **Enter** on your keyboard

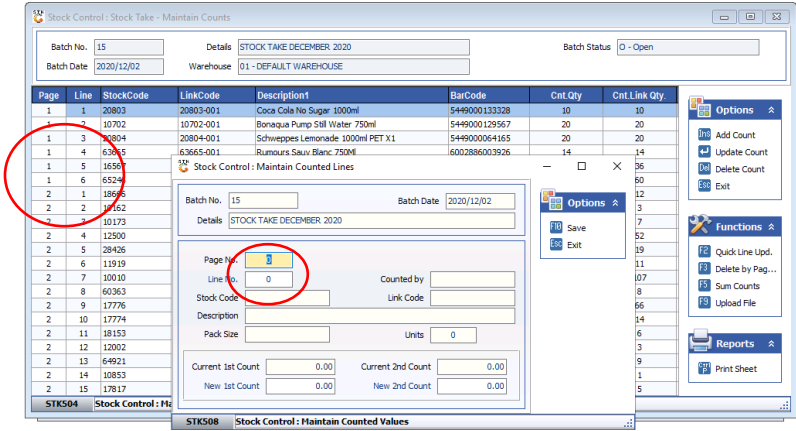

3. Enter the new value in the **New 1st Count** field. Press **Tab** on your keyboard and enter the new value in the **New 2nd Count** field.

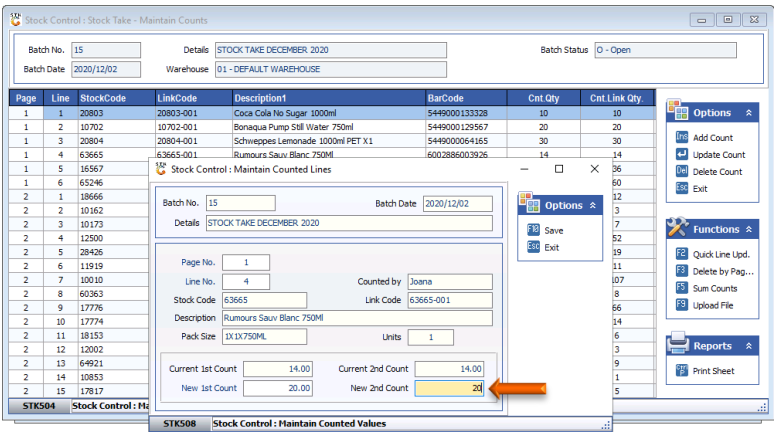

4. Press **F10** on your keyboard or click on **Save** under the Options Menu

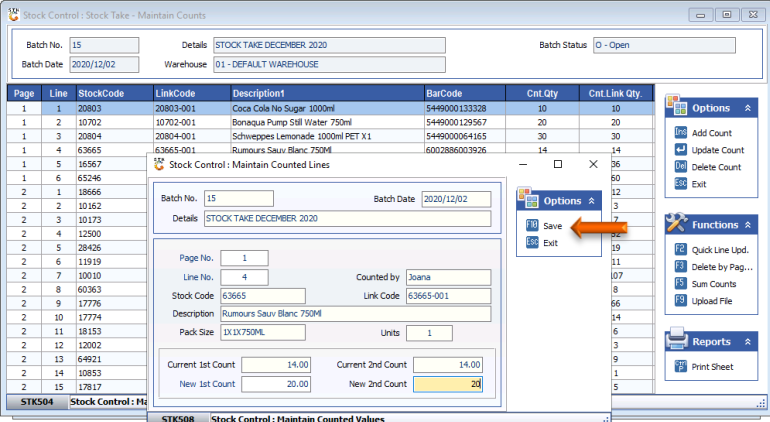

- 5. Continue to change other lines if necessary.
- 6. Once all amendments completed, press **Esc** on your keyboard or click on **Exit** under the Options Menu.

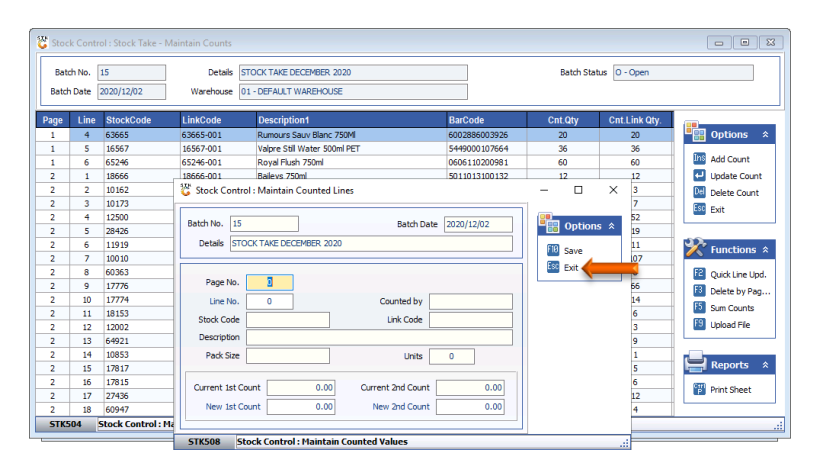

7. Press **Esc** on your keyboard or click on **Exit** under the Function menu

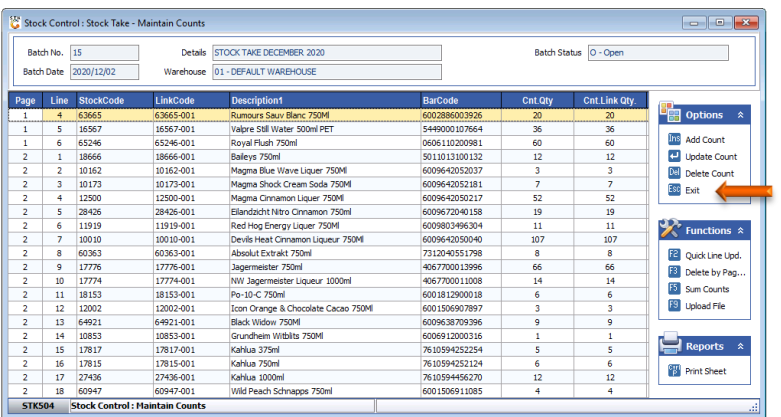

#### **F. Apply Stock Variances to the Stock Master**

- 1. To be able to apply the new stock on hand figures to the Stock Master, you need to Calculate the variances between your current Stock on Hand and the counted figures.
- 2. Press **Enter** on your keyboard or click on **Extracted Items** under the Function Menu.

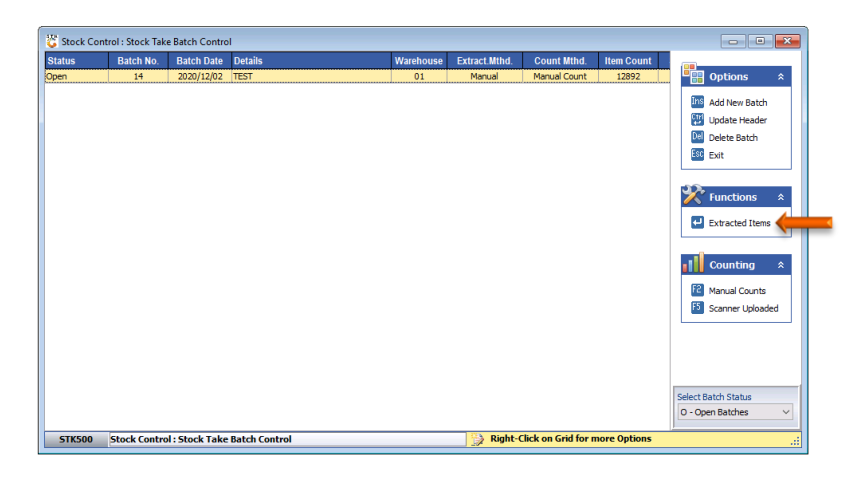

3. Press **F9** on your keyboard or click on **Calc. Variances** under the Variances Option menu.

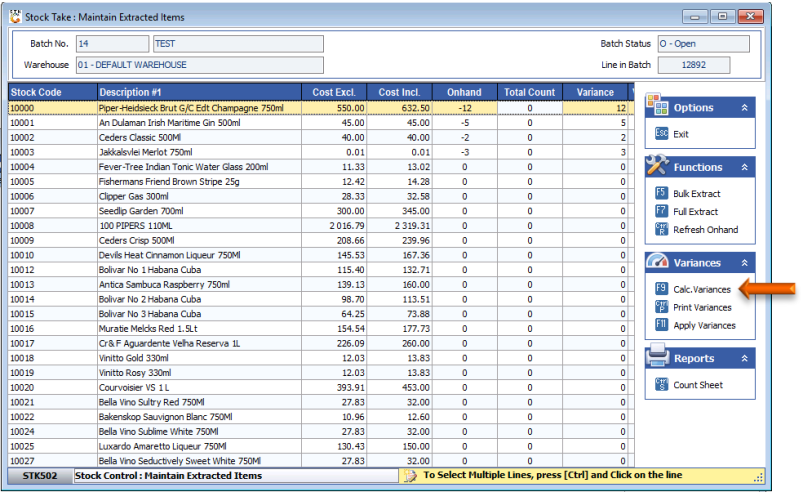

4. Press **F10** on your keyboard or click on **Calculate** under the Options menu.

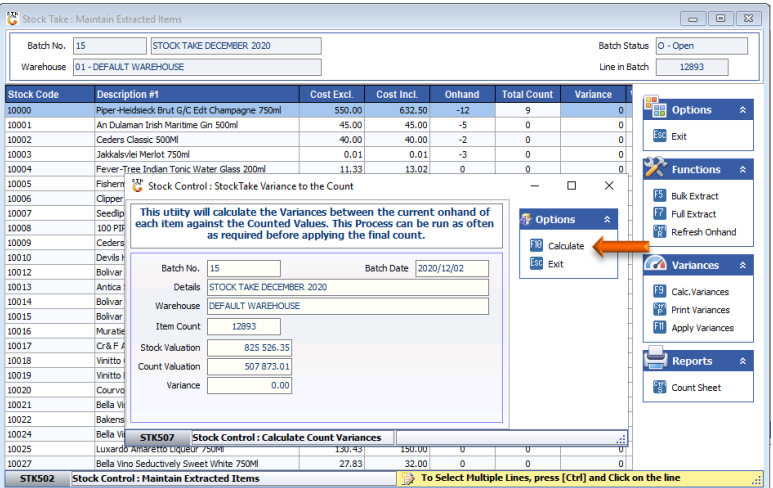

- **5. This process will take +/- 10 minutes complete all the functions indicated below. Please do not Press any keys**
- 6. Once the system performed all the task and the **Variance Calculated** appears at the bottom the screen, you may exit the screen by pressing **Esc** on your keyboard or click on **Exit** under the Options Menu.

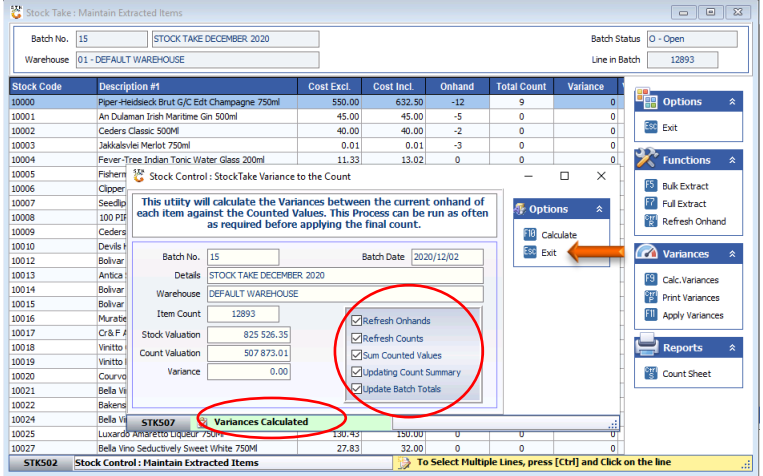

7. Should the **Variance Calculated** not be displayed on the above screen, press **F9** on your keyboard or click on **Calc. Variances** under the Variances Option menu again.

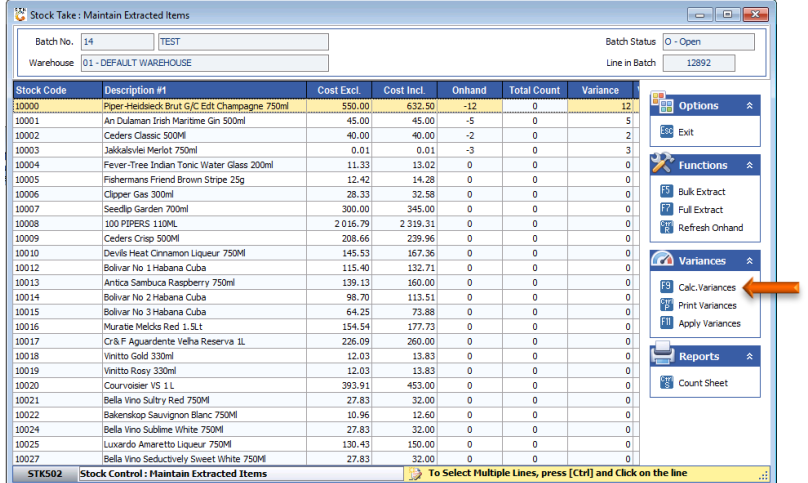

8. To exit the screen press **Esc** on your keyboard or click on **Exit** under the Options Menu.

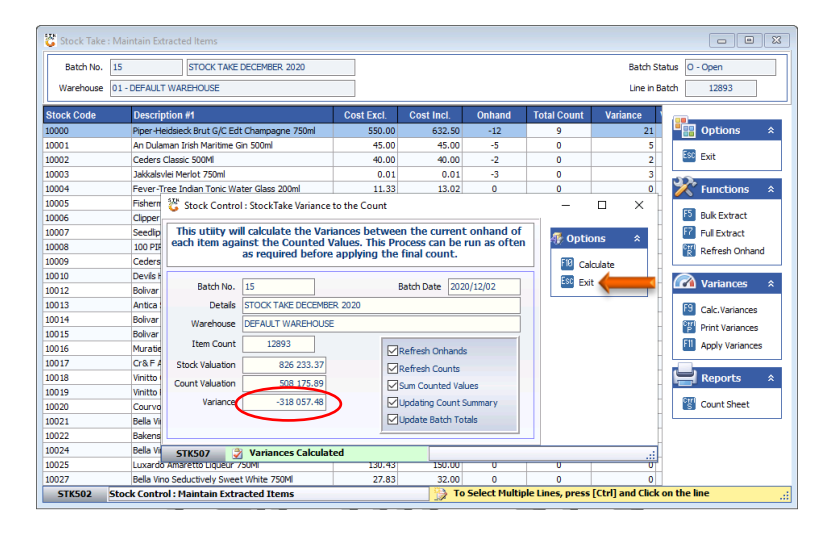

- 9. It is advisable to **Print** and **Peruse** the Variance Report prior to applying the variances to the stock master in order to verify stock counts and make the necessary amendments.
- 10. Press **Ctrl** and **P** together on your keyboard or click on **Print Variances** under the Variances menu.

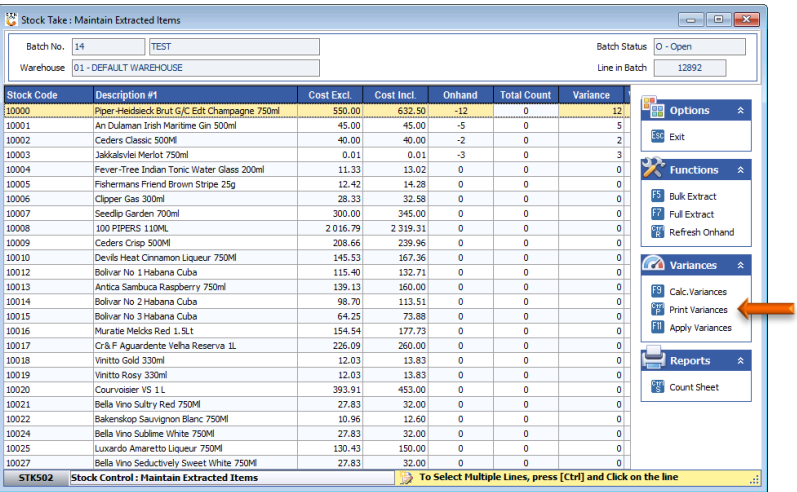

- 11. Amend the **Report Type** and **Print Sequence** if required
- 12. Press **F10** on your keyboard or click on **Print** under the Options Menu

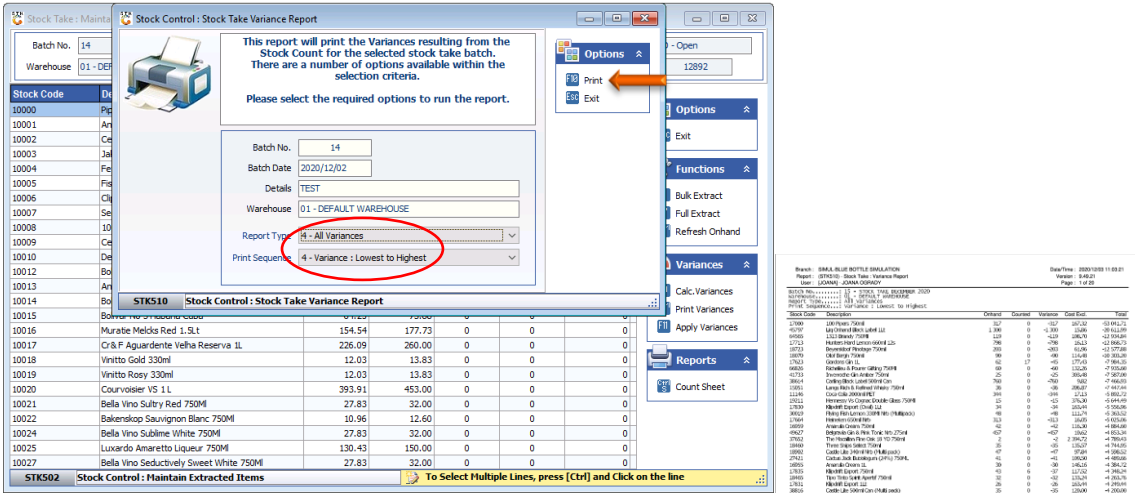

- 13. Once the process has been completed you can apply the variances to the Stock file.
- 14. Press **F11** on your keyboard or click on **Apply Variances**

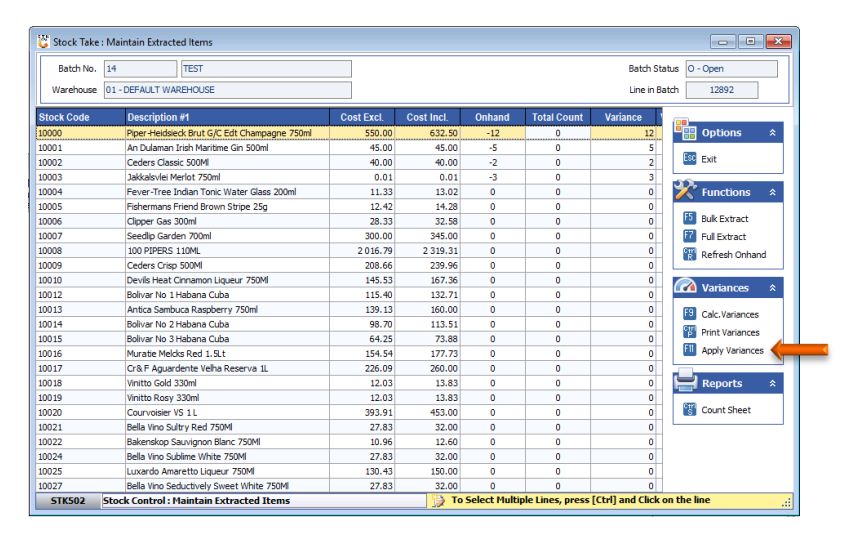

15. Press **F10** on your keyboard or click on **Apply** under the Options menu

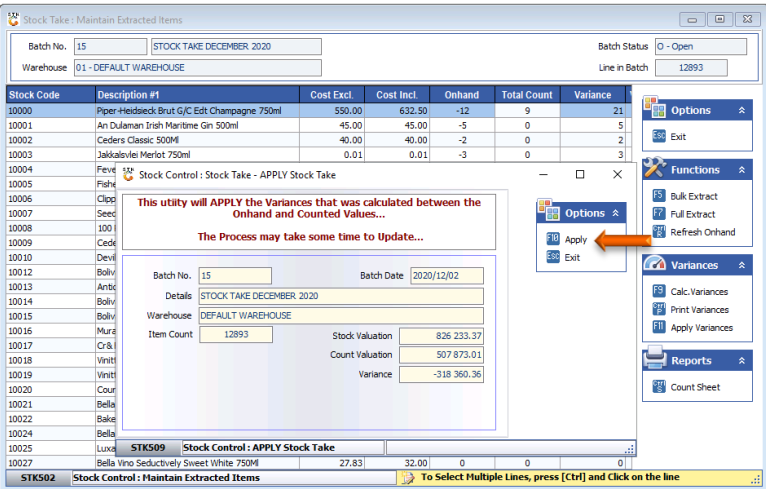

16. Please wait until the process has been completed 100%.

| Stock Take: Maintain Extracted Items<br>$^{23}$<br>$\Box$<br>$\equiv$ |                                                                                                    |                                         |                                                                                                    |                        |                                                                              |              |                    |                            |                                            |  |
|-----------------------------------------------------------------------|----------------------------------------------------------------------------------------------------|-----------------------------------------|----------------------------------------------------------------------------------------------------|------------------------|------------------------------------------------------------------------------|--------------|--------------------|----------------------------|--------------------------------------------|--|
| Batch No.                                                             | 15<br>STOCK TAKE DECEMBER 2020                                                                                           |                                         |                                                                                                    |                        | O - Open<br><b>Batch Status</b>                                              |              |                    |                            |                                            |  |
| 01 - DEEAULT WAREHOUSE<br>Warehouse                                   |                                                                                                    |                                         |                                                                                                    | Line in Batch<br>12893 |                                                                              |              |                    |                            |                                            |  |
| <b>Stock Code</b>                                                     | <b>Description #1</b>                                                                                                    |                                         |                                                                                                    | <b>Cost Excl.</b>      | <b>Cost Incl.</b>                                                            | Onhand       | <b>Total Count</b> | Variance                   |                                            |  |
| 10000                                                                 | Piper-Heidsieck Brut G/C Edt Champagne 750ml                                                                             |                                         |                                                                                                    | 550.00                 | 632.50                                                                       | $-12$        | 9                  | 21                         | <b>B</b> <sub>R</sub> Options<br>$\hat{z}$ |  |
| 10001                                                                 | An Dulaman Trish Maritime Gin 500ml                                                                                      |                                         |                                                                                                    | 45.00                  | 45.00                                                                        | -5           | ٥                  | 5                          |                                            |  |
| 10002                                                                 |                                                                                                    | Ceders Classic 500ML                    |                                                                                                    |                        | 40.00                                                                        | $-2$         | ō                  | $\overline{2}$             | Esc<br>Exit                                |  |
| 10003                                                                 | Jakkalsvlei Merlot 750ml                                                                                                 |                                         |                                                                                                    | 0.01                   | 0.01                                                                         | -3           | o                  | $\overline{\mathbf{3}}$    |                                            |  |
| 10004                                                                 |                                                                                                    | Feve                                    | <b>Functions</b><br>$\times$<br>Stock Control: Stock Take - APPLY Stock Take<br>$\Box$              |                        |                                                                              |              |                    |                            |                                            |  |
| 10005                                                                 | Fish                                                                                                    |                                         |                                                                                                    |                        |                                                                              |              |                    |                            |                                            |  |
| 10006                                                                 |                                                                                                    | Clipp                                   | <b>Bulk Extract</b><br>This utiity will APPLY the Variances that was calculated between the<br>- 88 |                        |                                                                              |              |                    |                            |                                            |  |
| 10007                                                                 |                                                                                                    | Seed                                    |                                                                                                    |                        | <b>Onhand and Counted Values</b><br>The Process may take some time to Update |              |                    | Options $\hat{\mathbf{x}}$ | <b>Full Extract</b>                        |  |
| 10008                                                                 | 100                                                                                                    |                                         |                                                                                                    |                        |                                                                              |              |                    |                            | <b>Refresh Onhand</b>                      |  |
| 10009                                                                 |                                                                                                    | Cede                                    |                                                                                                    |                        |                                                                              |              | F18<br>Esc         | Apply                      |                                            |  |
| 10010                                                                 | Devi                                                                                                    |                                         |                                                                                                    |                        |                                                                              |              |                    | Exit                       | $\alpha$<br><b>Variances</b><br>$\hat{z}$  |  |
| 10012                                                                 | Boliv                                                                                                    | Batch No.                               | 15                                                                                                  |                        | <b>Batch Date</b>                                                            | 2020/12/02   |                    |                            |                                            |  |
| 10013                                                                 |                                                                                                    | Antic<br><b>Details</b>                 | STOCK TAKE DECEMBER 2020                                                                            |                        |                                                                              |              |                    |                            | F9.<br>Calc.Variances                      |  |
| 10014                                                                 | Boliv                                                                                                    |                                         |                                                                                                    |                        |                                                                              |              |                    |                            | <b>Print Variances</b>                     |  |
| 10015                                                                 | Boliv                                                                                                    | Warehouse                               | <b>DEFAULT WAREHOUSE</b>                                                                            |                        |                                                                              |              |                    |                            | F11                                        |  |
| 10016                                                                 |                                                                                                    | Mura<br><b>Item Count</b>               | 12893                                                                                               | <b>Stock Valuation</b> |                                                                              | 826 233.37   |                    |                            | <b>Apply Variances</b>                     |  |
| 10017                                                                 | Cr&i                                                                                                    |                                         |                                                                                                    | Count Valuation        |                                                                              | 507873.01    |                    |                            |                                            |  |
| 10018                                                                 |                                                                                                    | Viniti                                  |                                                                                                    |                        |                                                                              |              |                    |                            | <b>Reports</b><br>$\mathbf{\hat{z}}$       |  |
| 10019                                                                 |                                                                                                    | Viniti                                  |                                                                                                    |                        | Variance                                                                     | $-318360.36$ |                    |                            | 떙                                          |  |
| 10020                                                                 | Cour                                                                                                    |                                         |                                                                                                    |                        |                                                                              |              |                    |                            | <b>Count Sheet</b>                         |  |
| 10021                                                                 | Bella                                                                                                    |                                         |                                                                                                    |                        |                                                                              |              |                    |                            |                                            |  |
| 10022                                                                 |                                                                                                    | <b>Bake</b>                             |                                                                                                    |                        |                                                                              |              |                    |                            |                                            |  |
| 10024                                                                 | Bella                                                                                                    |                                         |                                                                                                    |                        |                                                                              |              |                    |                            |                                            |  |
| 10025                                                                 | Luxa                                                                                                    | <b>STK509</b><br>13)                    | <b>Verifying Counted Items</b>                                                                      |                        |                                                                              |              | 3%                 |                            | æ                                          |  |
| 10027                                                                 |                                                                                                    | Bella Vino Seductively Sweet White 750M |                                                                                                    | 27.83                  | 22m                                                                          | o            | o                  |                            |                                            |  |
| <b>STK502</b>                                                         | To Select Multiple Lines, press [Ctrl] and Click on the line<br>帶<br><b>Stock Control: Maintain Extracted Items</b><br>Ш |                                         |                                                                                                    |                        |                                                                              |              |                    |                            |                                            |  |

17. Press **Y** on your keyboard or click on the **Yes** button

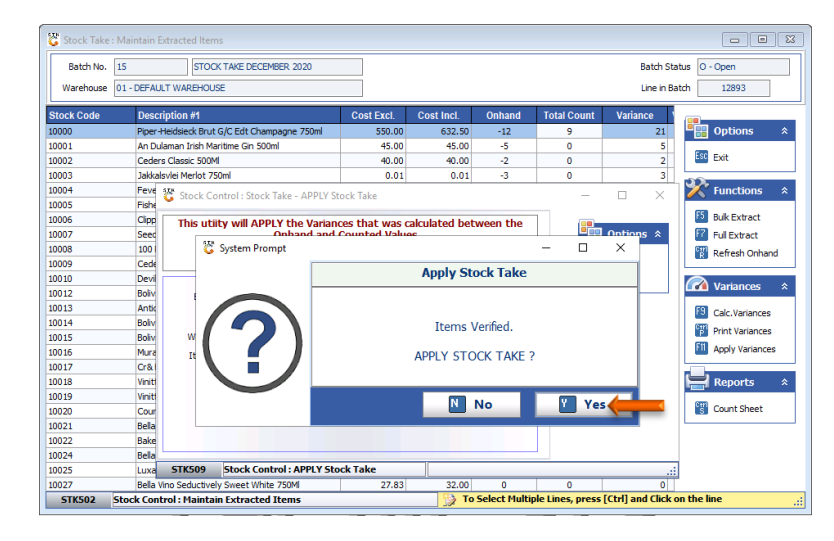

- **18. This process can take up to +/- 30 minutes to complete depending on your Internet connection and the size of your stock the file**.
- **19. Please do not press or click on any keys or menu items until completed.**

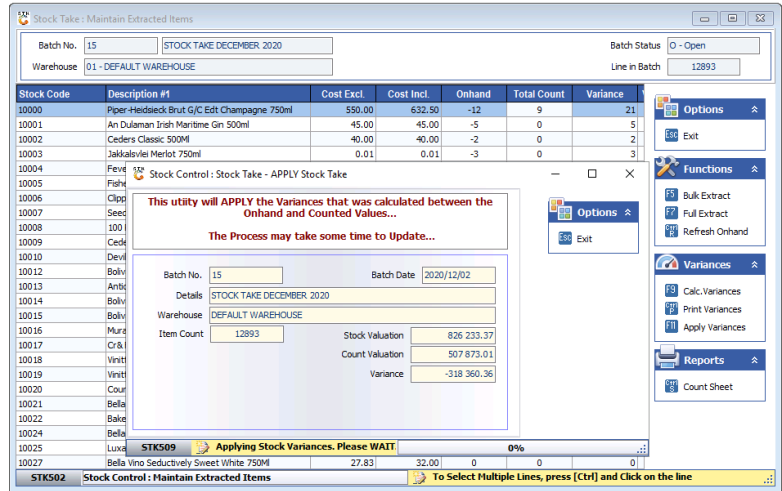

20. The message at the bottom of the screen will say **Variances Applied Successfully** when the process has been completed. You may now exit the screens.

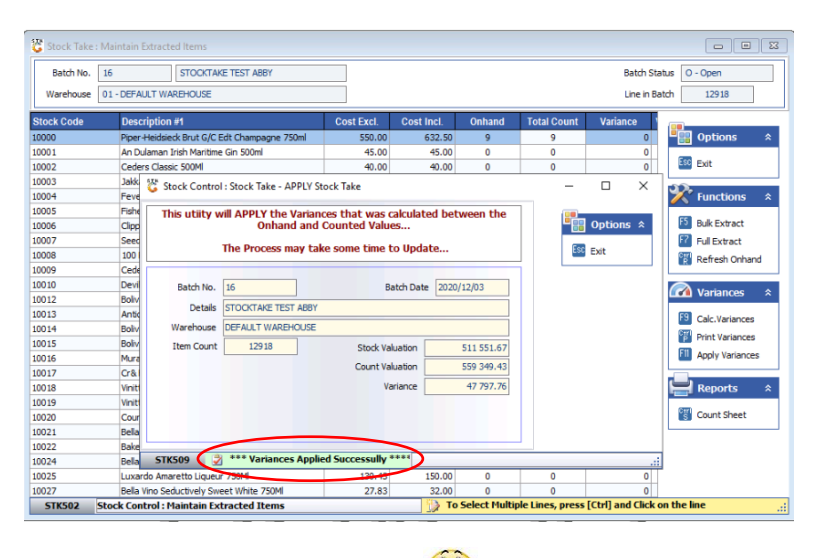

And that concludes the User Guide